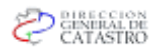

# **MANUAL PARA RESERVAS DE NOMENCLATURAS PREVIAS VIA WEB** (URBANAS)

### **INDICE**

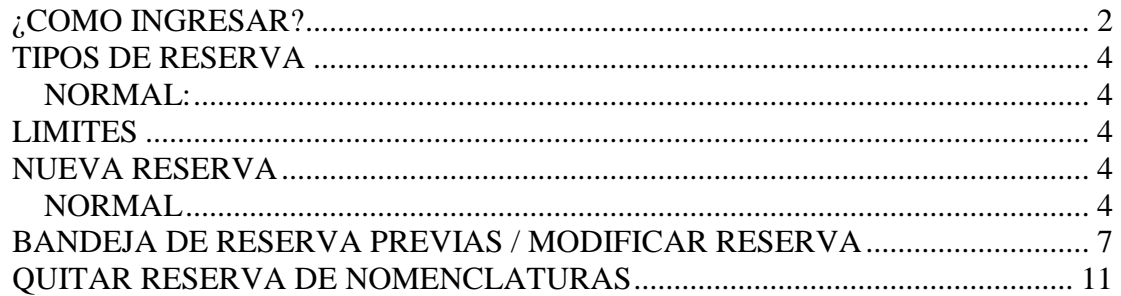

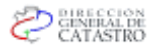

## <span id="page-1-0"></span>*¿COMO INGRESAR?*

Para ingresar al servicio de reserva de nomenclaturas previas vía Web, usted debe contar con un usuario y contraseña para acceder al Sistema de Información Territorial Web, y tener permisos para acceder al módulo de Administración de Mensuras, recuerde que desde fines del 2014 debe contar además con el usuario de Ciudadano Digital de la provincia de Córdoba.

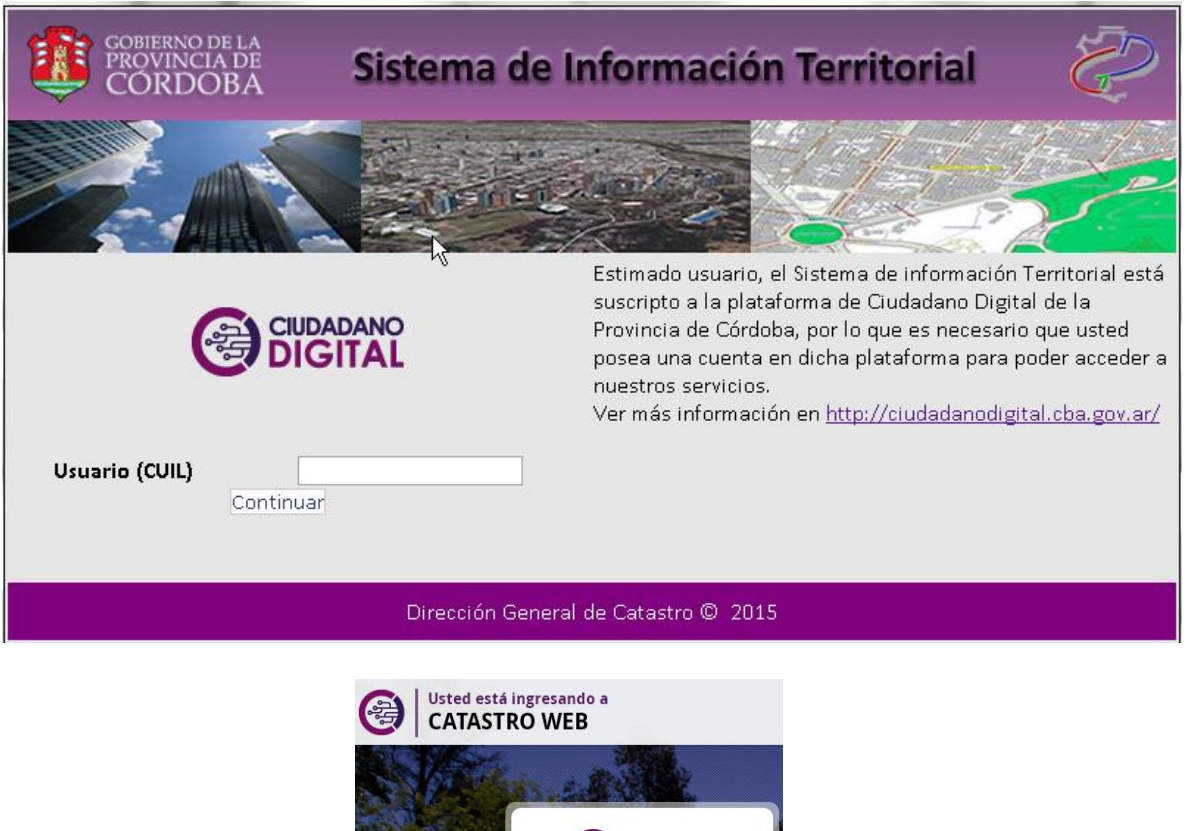

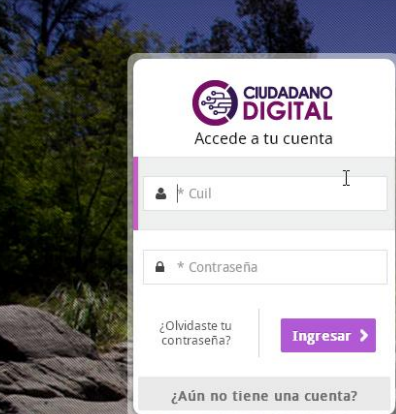

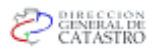

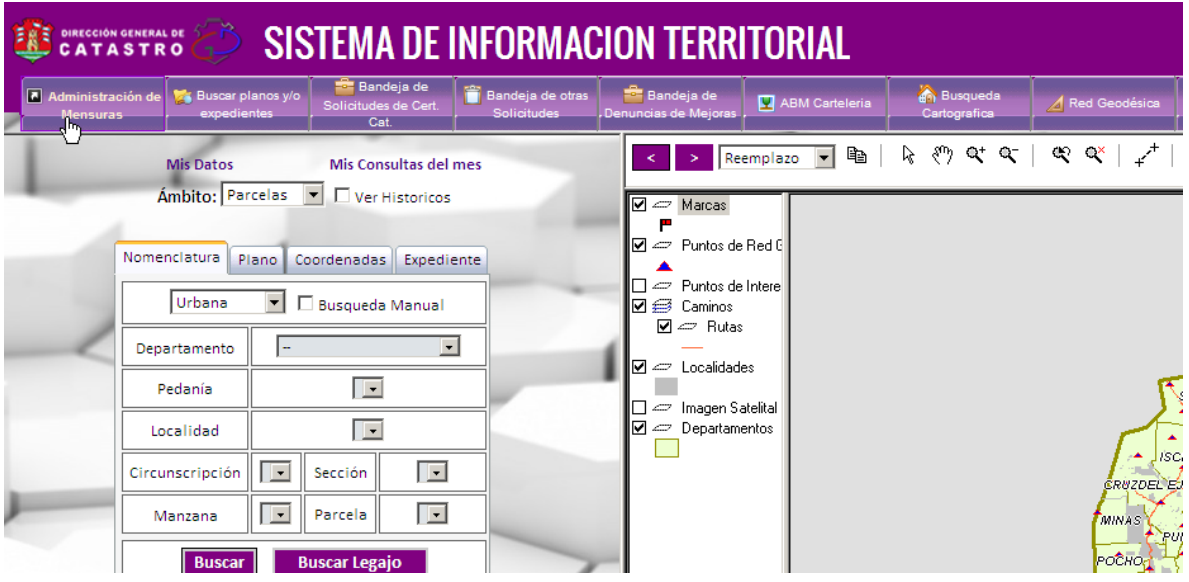

Una vez dentro del módulo de administración de mensuras, verá una pestaña denominada "Reserva de Nomenclaturas", haciendo clic sobre esta opción ingresará al servicio para poder reservar previamente la nomenclaturas a utilizar, también podrá ver y actualizar las reservas previas de nomenclaturas que haya realizado, y por ultimo realizar un seguimiento para verificar si las nomenclaturas que reservó ya están siendo utilizadas por otro expte. en trámite o por un profesional para un trámite a ingresar, en este caso deberá cambiar la nomenclatura que se le asignó manualmente y reservar una nueva vía Web.

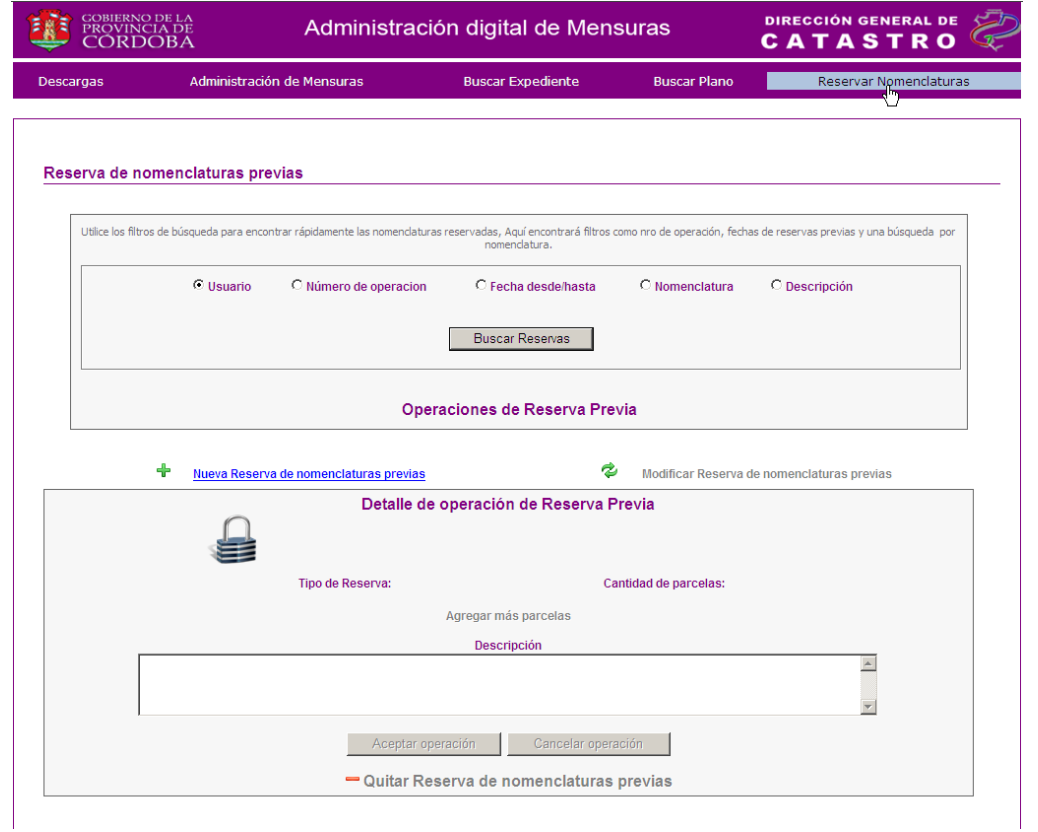

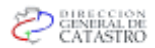

#### <span id="page-3-0"></span>*TIPOS DE RESERVA* Đ.

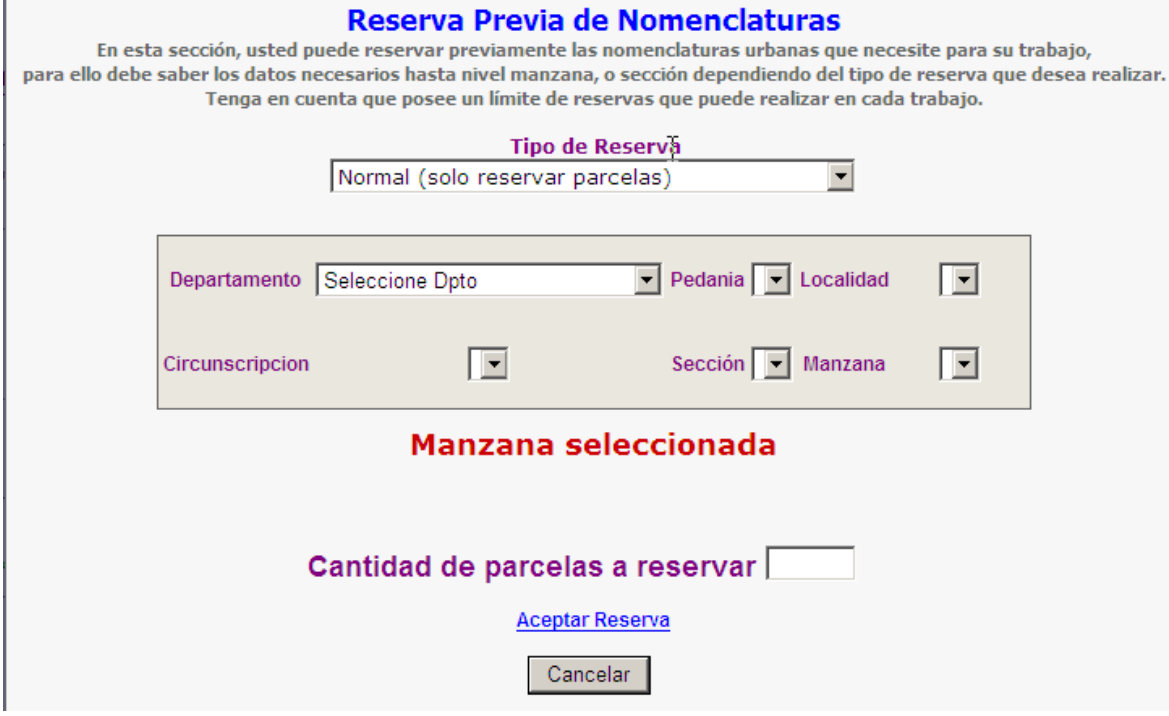

### <span id="page-3-1"></span>**NORMAL:**

Este es el caso, donde el profesional desea reservar un número x de parcelas para una sola manzana en particular que ya existe en el SIT (Sistema de información territorial)

### <span id="page-3-2"></span>*LIMITES*

Existe un nº límite de hasta 26 parcelas a reservar por operación.

## <span id="page-3-3"></span>*NUEVA RESERVA*

#### <span id="page-3-4"></span>**NORMAL**

Para realizar una nueva reserva del tipo "normal", tenemos que ingresar la opción "Nuevas reservas de nomenclaturas previas".

> ⊕ Nueva Reserva de nomegiciaturas previas

Nos aparecerá una ventana modal, donde debemos seleccionar el tipo de reserva "normal".

Luego debo seleccionar Departamento, Pedanía, Localidad, Circunscripción, Sección y Manzana donde deseo realizar la reserva de parcelas.

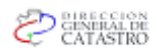

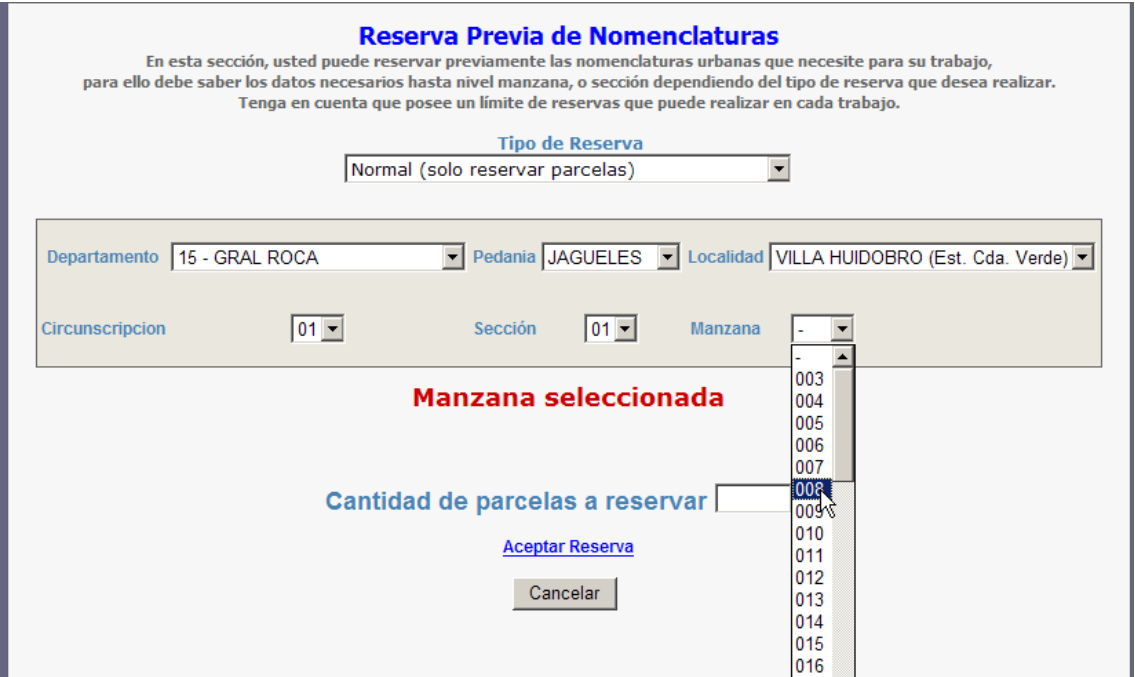

Una vez seleccionada la manzana, debo ingresar el nº o cantidad de parcelas DESTINOS a reservar, y aceptar la reserva de dichas parcelas.

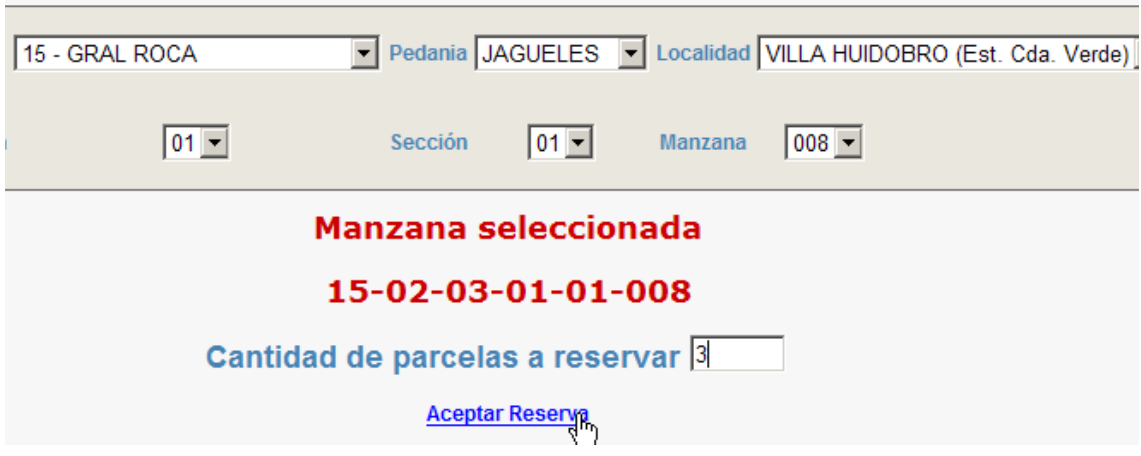

Vemos que en la página, se encuentran las nomenclaturas previas que el sistema nos sugiere teniendo en cuenta varios factores como: *Las nomenclaturas sugeridas no están reservadas por otro profesional Las nomenclaturas sugeridas no están reservadas para otro expediente. Las nomenclaturas sugeridas no existen en el sistema actualmente.*

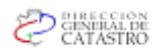

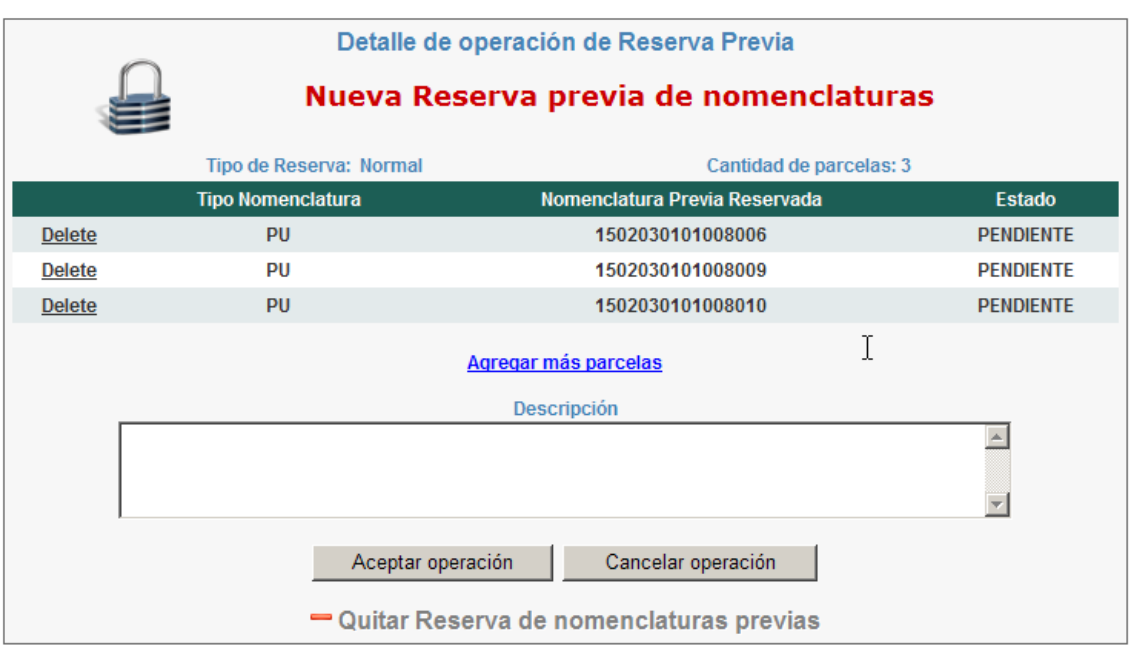

Una vez reservado el número correcto, solo resta describir el trabajo que ud. Desea realizar, ej.: mensura y subdivisión de la manzana 8 en V. Huidobro, para así determinar fácilmente el motivo de la reserva previa realizada. Ésta descripción, aparecerá en la bandeja de reservas previas que usted puede consultar en este mismo servicio.

De esta forma las nomenclaturas reservadas, quedaran dadas de altas, pero pendientes.

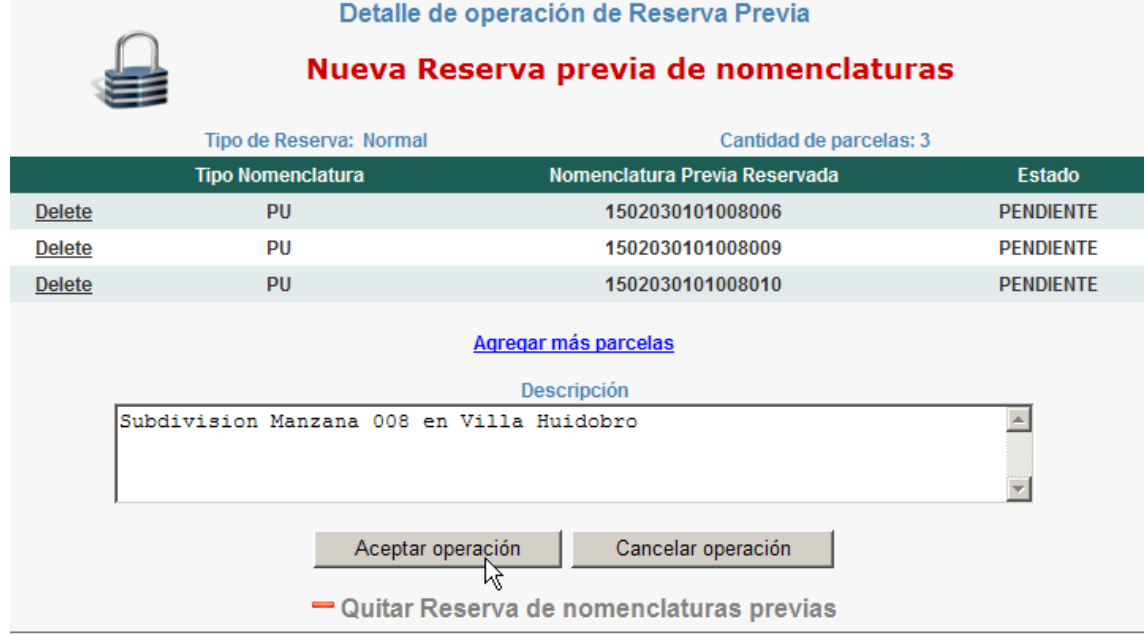

Una vez dada de alta la reserva previa, la podemos buscar para modificarla, o ver su estado actual.

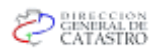

#### Reserva de nomenclaturas previas

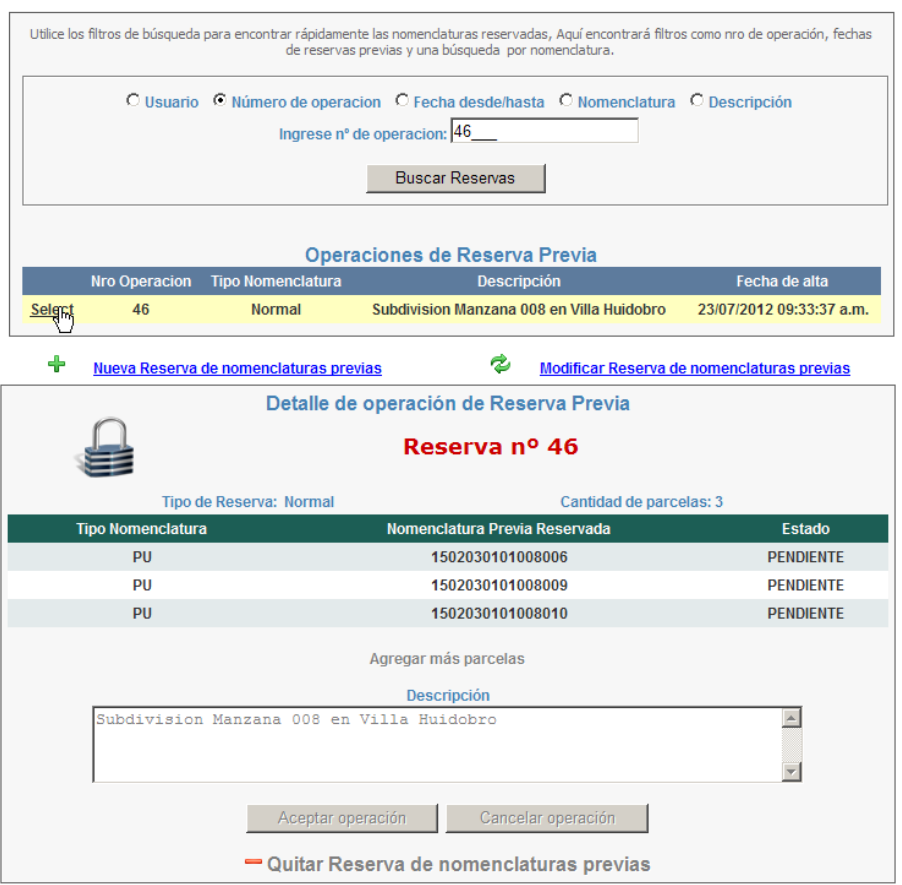

## <span id="page-6-0"></span>*BANDEJA DE RESERVA PREVIAS / MODIFICAR RESERVA*

Para modificar una reserva previa realizada, debemos en primer lugar buscar la misma mediante alguno de los filtros de la bandeja de reservas previas de nomenclaturas.

*Filtro Usuario:* Esta búsqueda, traerá todas las reservas previas realizadas por el profesional a lo largo de su historia.

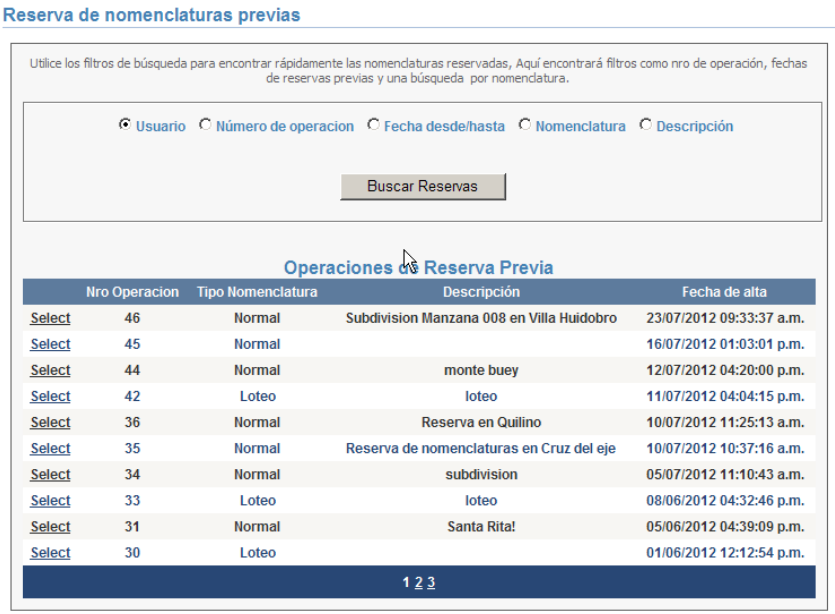

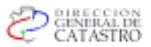

*Filtro Nº operación:* Para esta búsqueda debemos ingresar un nº de operación específico, esta operación tiene que haber sido realizada por el propio Profesional para poder visualizarla.<br>Reserva de nomenclaturas previas

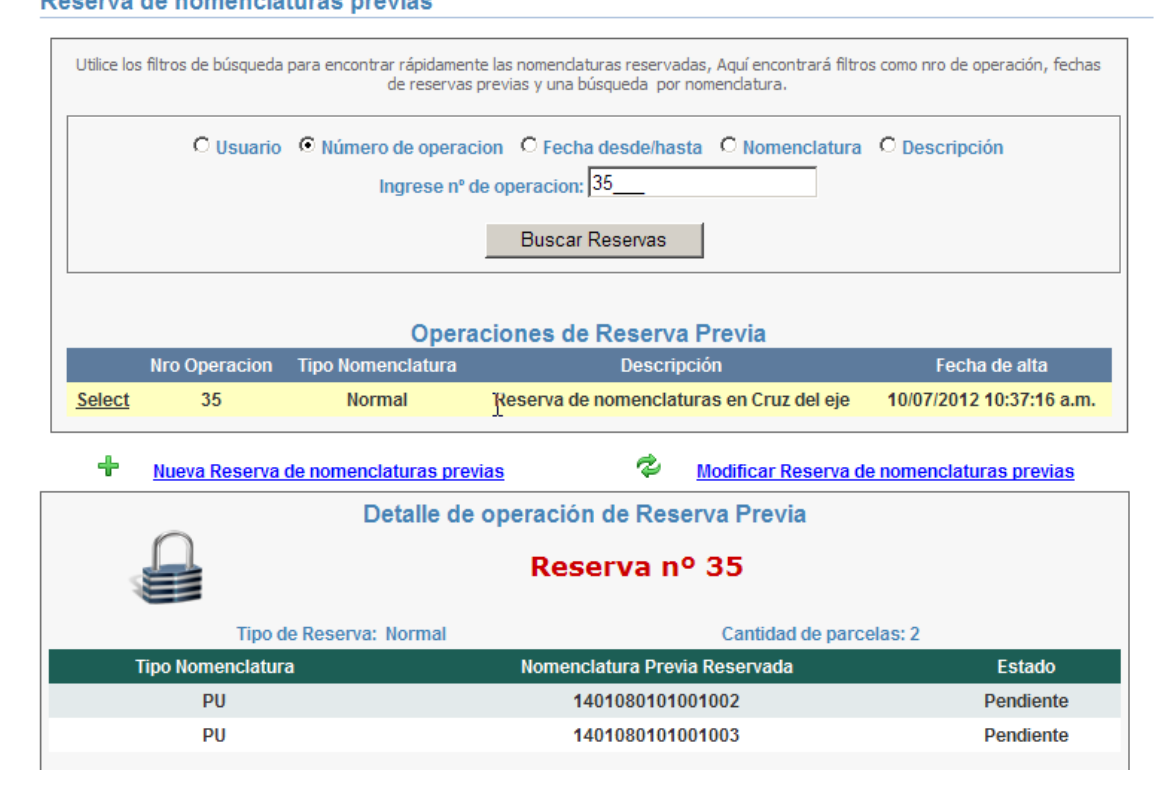

*Filtro fecha desde/hasta:* Aquí podemos ingresar, fecha desde y/o fecha hasta para realizar la búsqueda de la operación, vale aclarar que la fecha que se toma como referencia es la fecha de reserva realizada por el profesional cuando se generó la operación.

Reserva de nomenclaturas previas

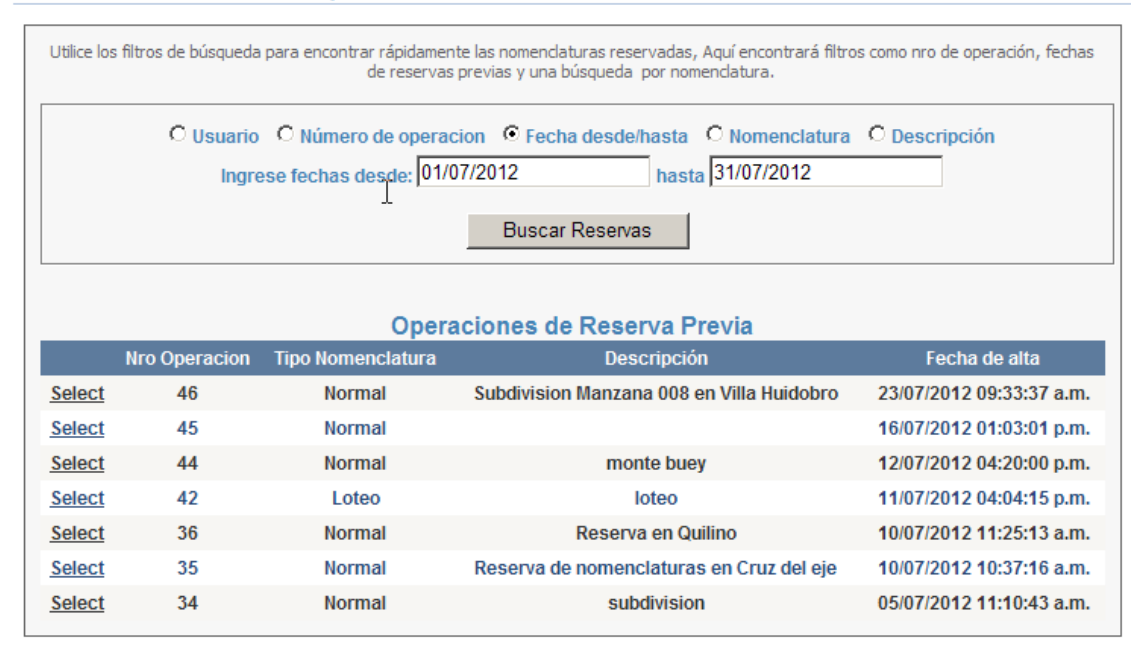

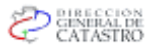

*Filtro nomenclatura:* Aquí podemos ingresar, una nomenclatura específica, o  $\bullet$ bien parte de la nomenclatura para de esta manera encontrar las operaciones donde se reservaron parcelas con dichas nomenclaturas.

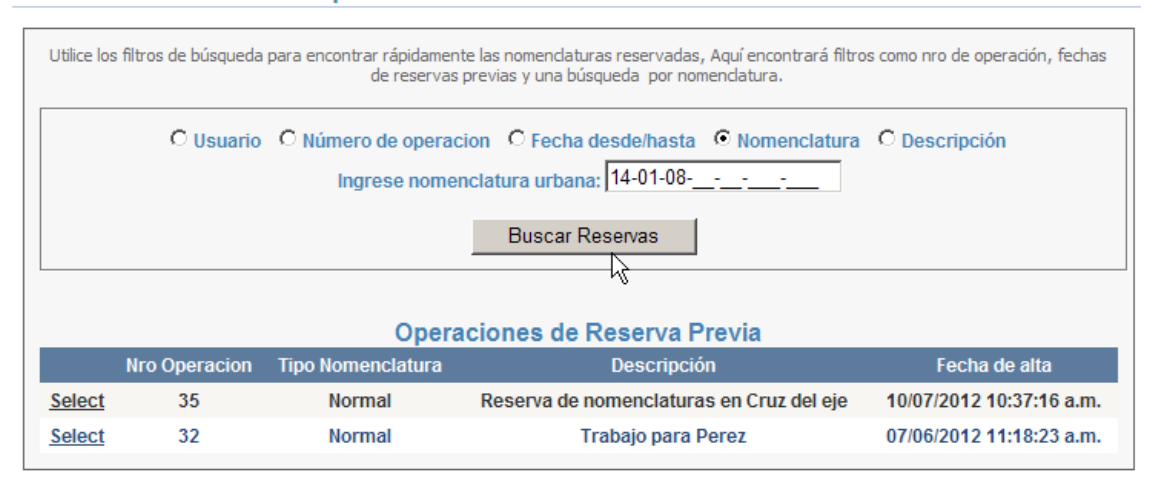

Reserva de nomenclaturas previas

*Filtro descripción:* Este filtro es importante, si el profesional utilizó una descripción para determinar su trabajo, ya que la búsqueda será en referencia a dicha descripción.

Reserva de nomenclaturas previas

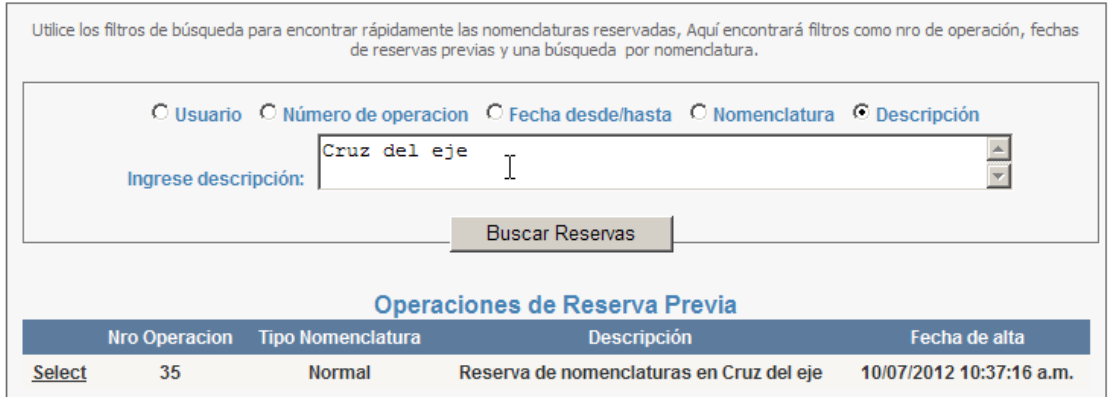

Una vez que encontremos la operación que deseamos *modificar,* debemos seleccionarla y luego elegir la opción de "modificar reserva de nomenclaturas previas".

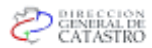

#### Reserva de nomenclaturas previas

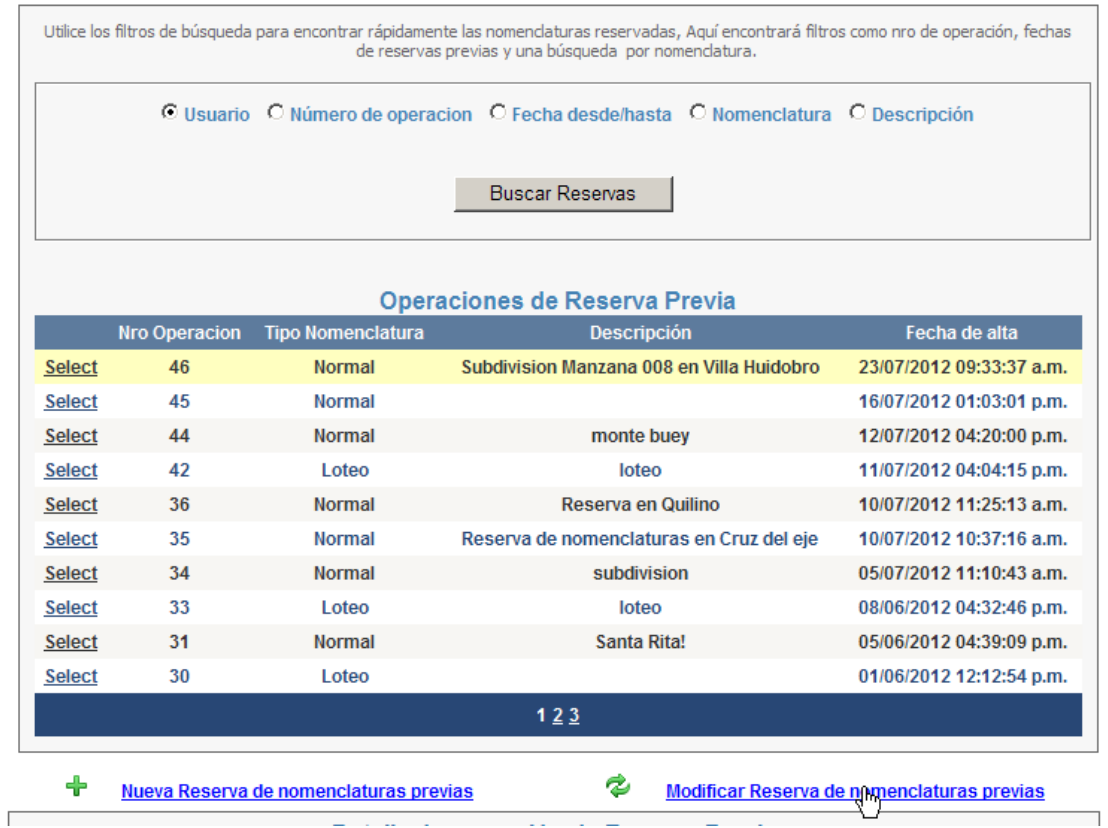

Aquí podemos eliminar las nomenclaturas que están en estado PENDIENTE, y/o agregar más parcelas a la operación:

*Quitar parcela de la operación:* Elegimos la opción "delete/eliminar" de la  $\bullet$ grilla de reservas previas.

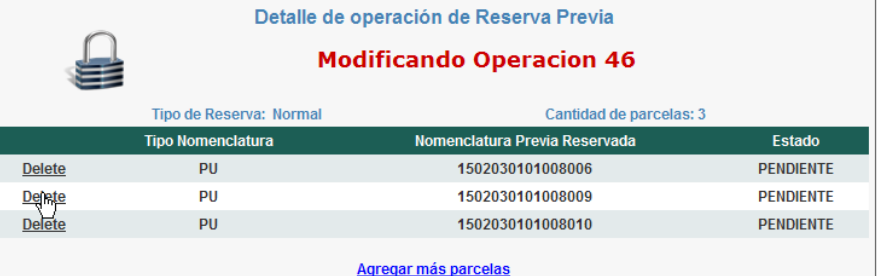

Y luego ingresamos la opción "aceptar operación" para impactar los cambios realizados

*Agregar más parcelas:* Elegimos la opción "agregar mas parcelas" que se encuentra debajo de la grilla de reservas previas.

**Para el caso del tipo de reserva normal**, al intentar modificar, solo podremos agregar más parcelas en la manzana específica seleccionada cuando dimos de alta la reserva previa.

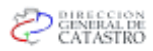

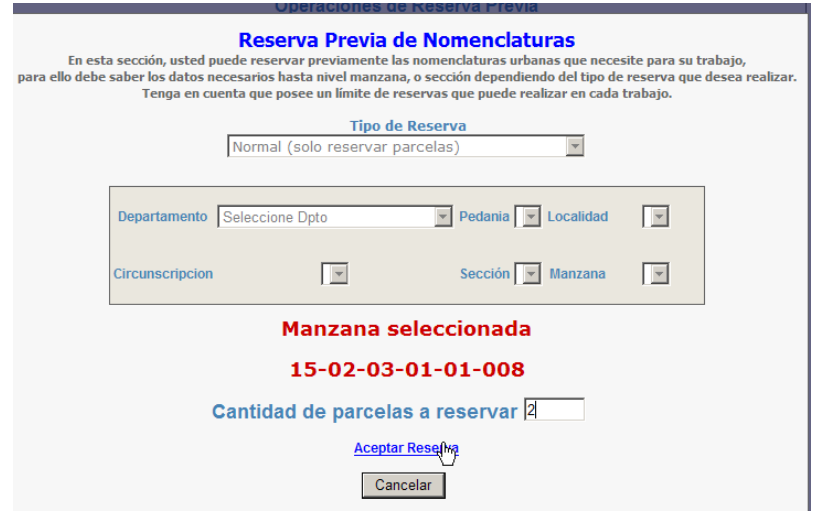

## <span id="page-10-0"></span>*QUITAR RESERVA DE NOMENCLATURAS*

Otra opción con la que cuenta el profesional, es la de "quitar" la reserva completa de nomenclaturas realizada en una operación, es la forma de eliminar todas las reservas juntas que se realizaron para una operación específica.

Para utilizar esta opción debe seleccionar una operación específica, y luego utilizar la opción "quitar reserva de nomenclaturas".

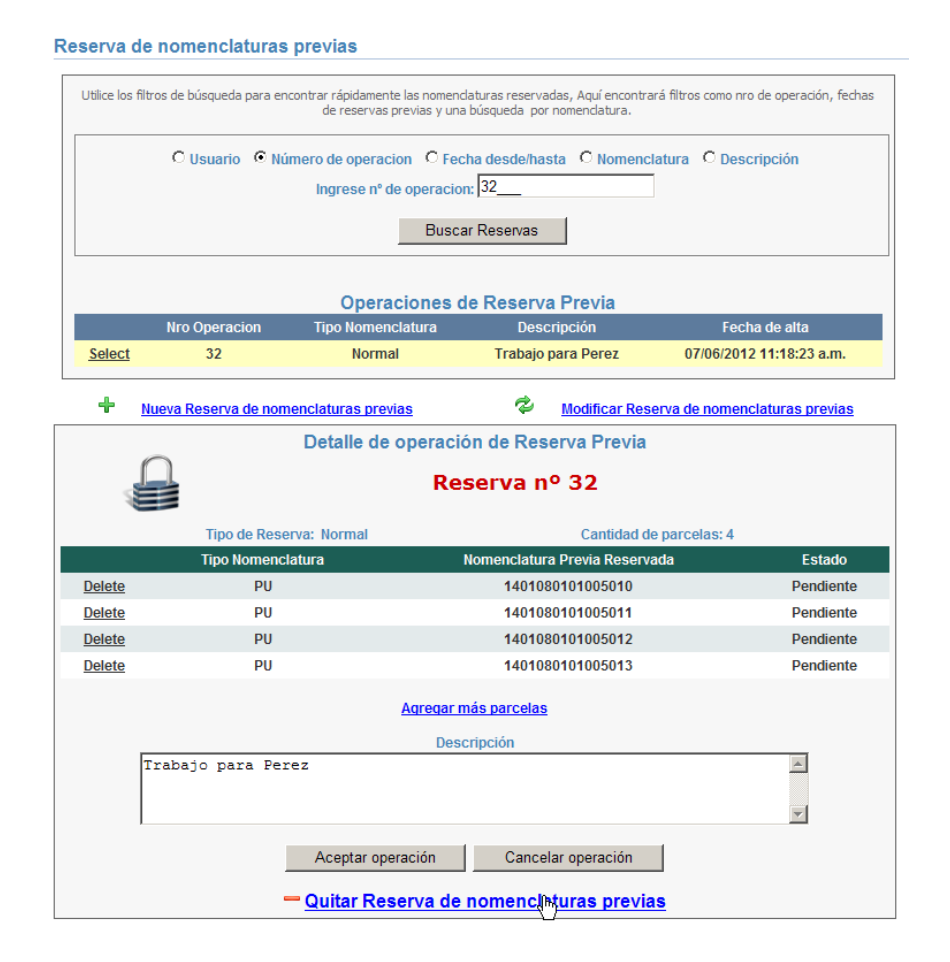

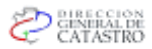

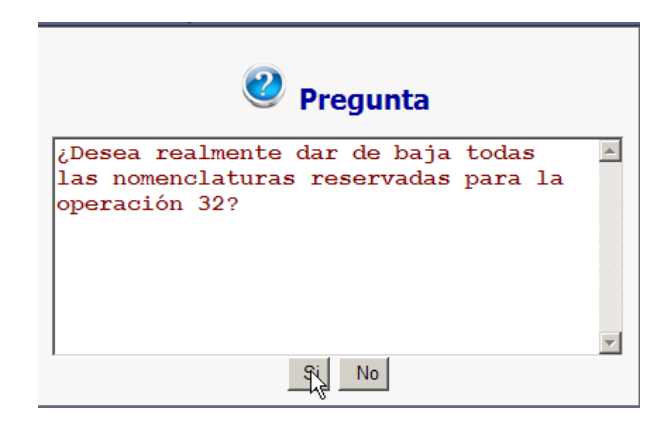

Se aclara que en el caso de que al dar de baja una nomenclatura reserva, esta quedará disponible para utilizar para una reserva posterior, independientemente del profesional que la solicite.